## **VendorPanel – Public Marketplace Registration Process**

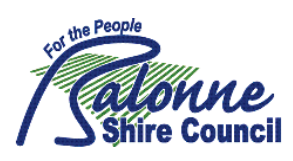

As a supplier to Council you will need to register with Vendorpanel to ensure you receive *Request for Quotes* and *Tenders*.

Step 1: To Register with Vendorpanel go to www.vendorpanel.com.au

Click "Register in the Vendorpanel Public Marketplace"

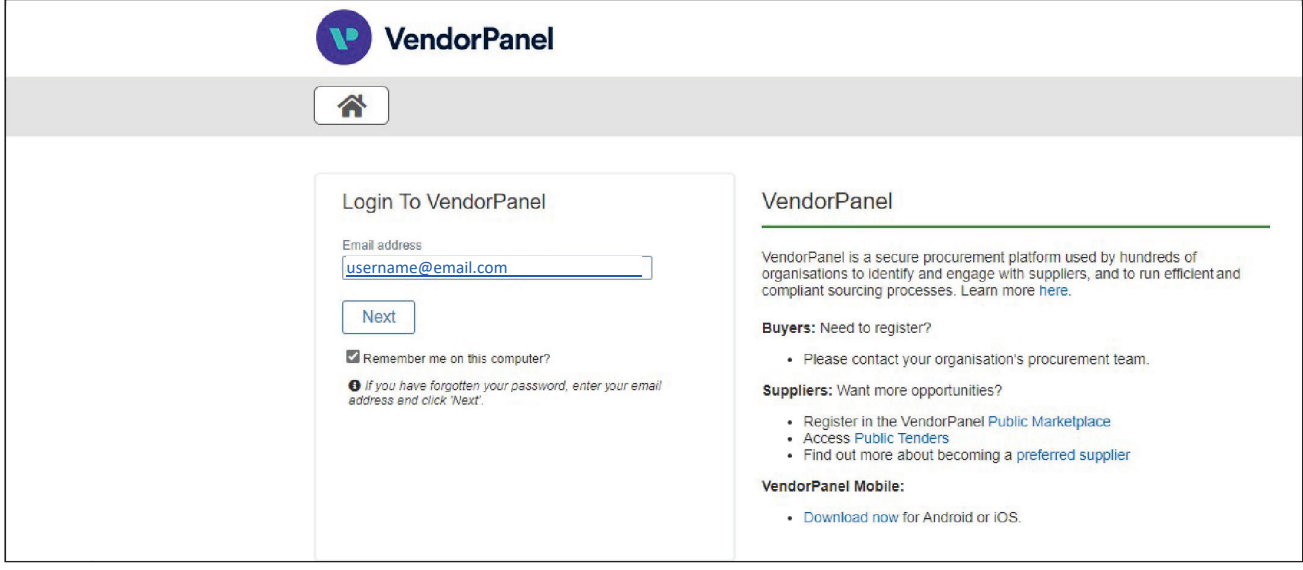

**Step 2:** Complete the fields relevant to your business on the page.

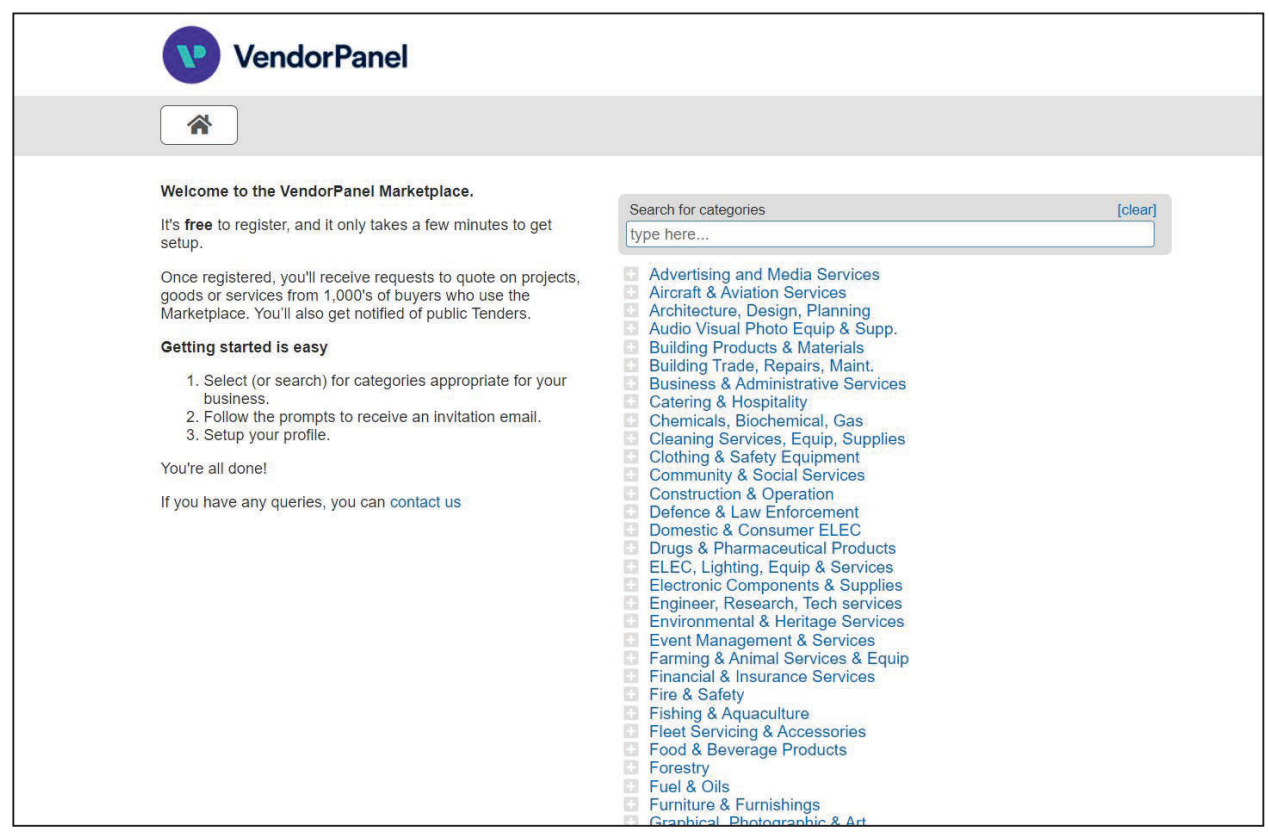

## VendorPanel - Public Marketplace Registration Process

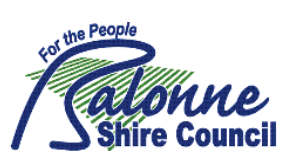

Step 3: Receive an email from VendorPanel requesting that you complete the registration process.

VendorPanel <noreply@vendorpanel.com.au>

to me $\rightarrow$ 

## Invitation to join the 'Plant & Equipment - Disposal' list on VendorPanel Marketplace.

Hello Jane Doe.

You have requested to join the VendorPanel Marketplace 'Plant & Equipment - Disposal' list as a Marketplace supplier.

Accepting this invitation (and creating your profile if required) will enable you to receive invitations to quote on work as well as respond to Public Tenders posted to this list.

Click here to follow the prompts to get started.

Pro-tip: Your business profile will be visible to buyers searching this list for suppliers, so it is worth taking a moment to create a strong business profile.

Note: This invitation can only be used once.

Thank you,

The team at VendorPanel

For technical/system support, please contact VendorPanel Support.

Please do not reply to this email address as it is not monitored.

We value your privacy. For details of the privacy policy please refer to https://www.vendorpanel.com.au.

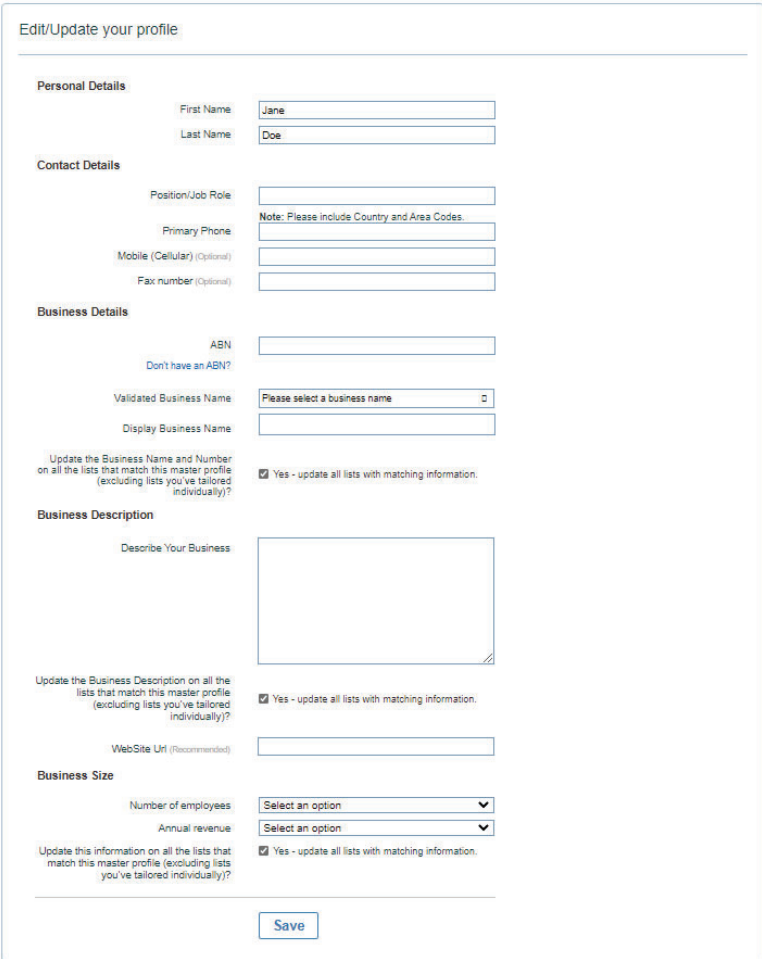

## **VendorPanel – Public Marketplace Registration Process**

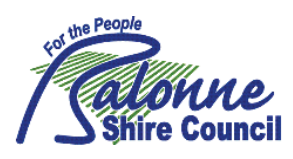

**Step 5:** Under "Critical Tasks" on your dashboard in red, click here and on the next screen select the area in whichyou wish to receive Requests for Quotes and Tenders.

Note: you will be able to select multiple areas relevant to your business. Balonne Shire Council will be Queensland – South West.

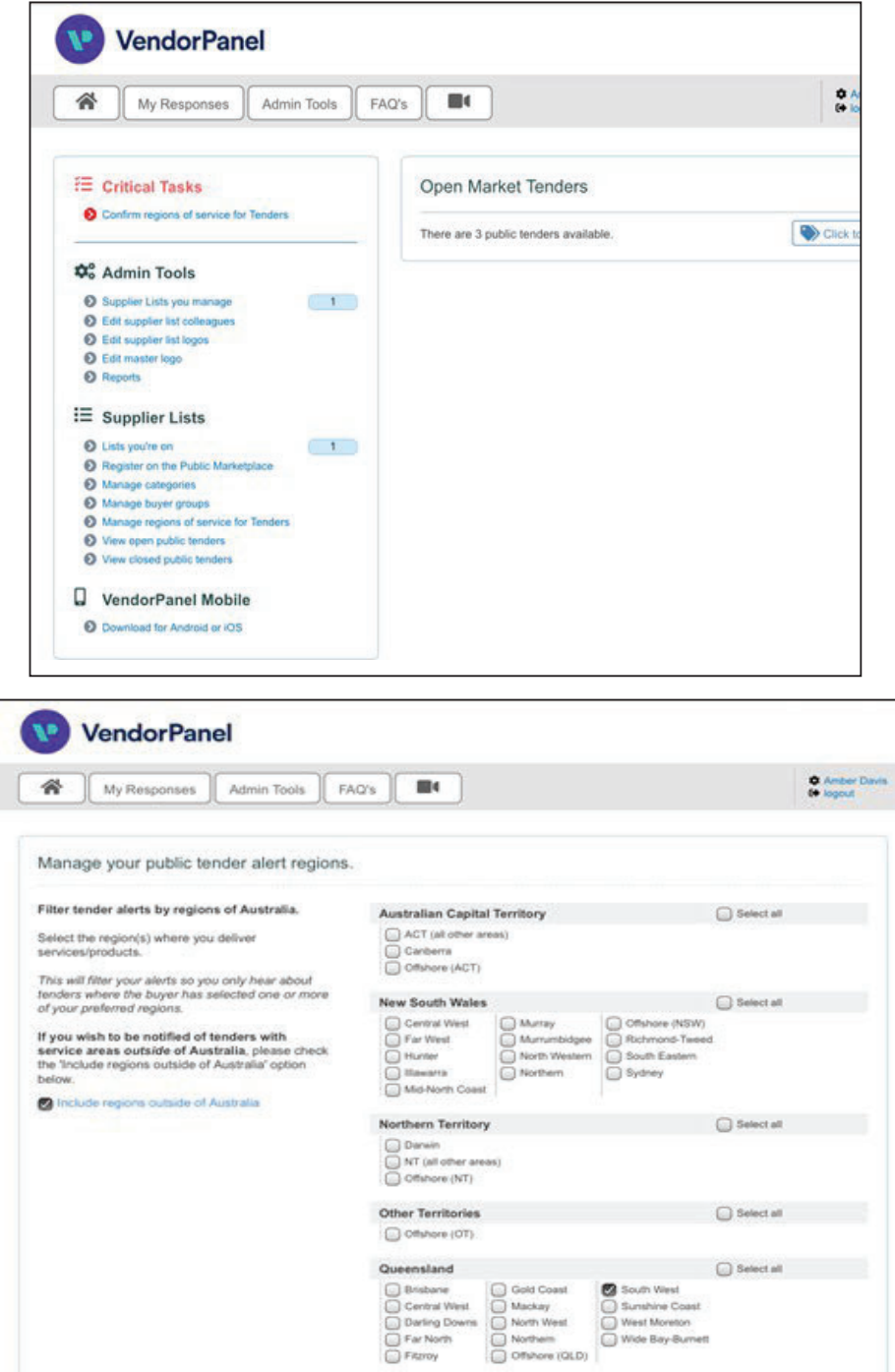

**Step 6:** Download app on to your mobile phone.

**Step 7:** Wait for Requests for Quotes or Tenders to be sent to you.